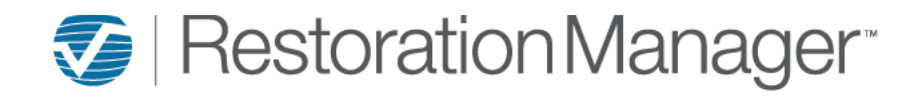

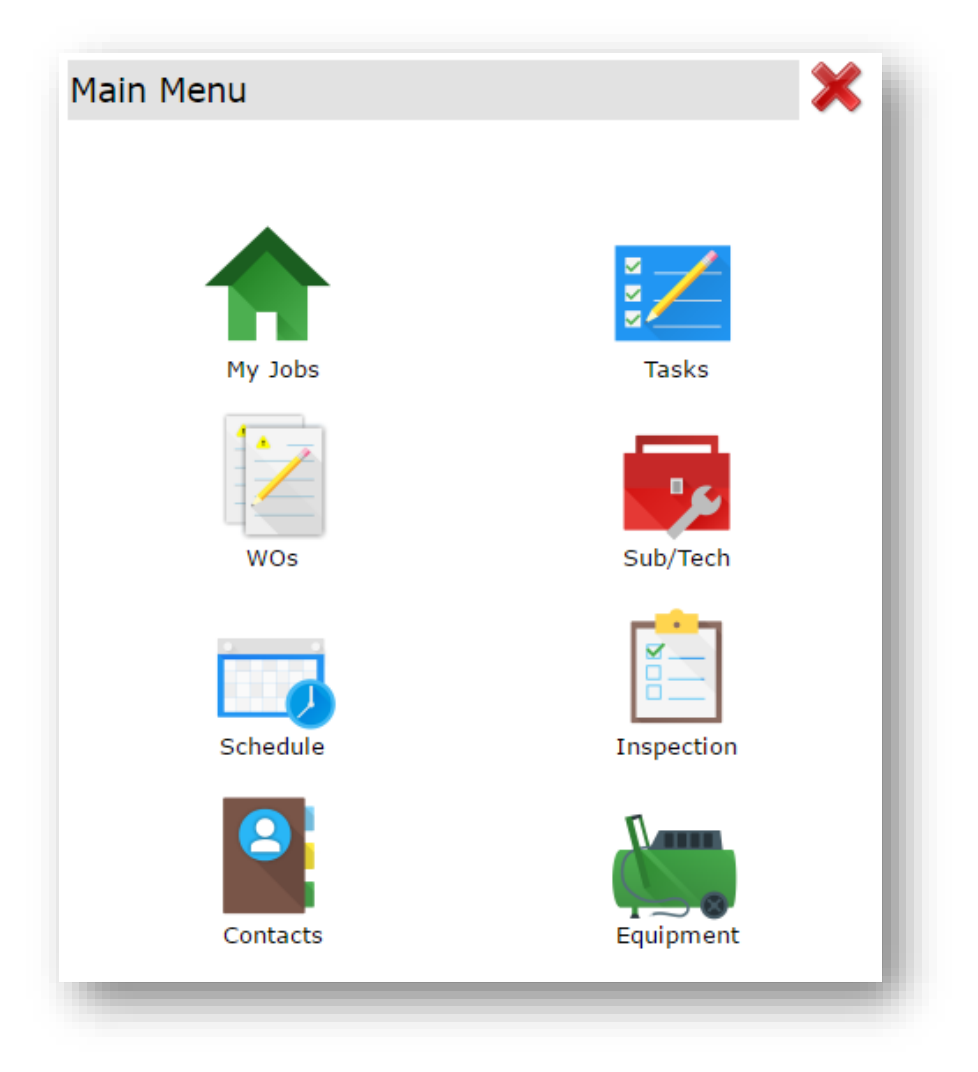

# Intuitive Mobile

Moisture Readings

After logging into Intuitive Mobile the Main Menu will display, click **My Jobs**.

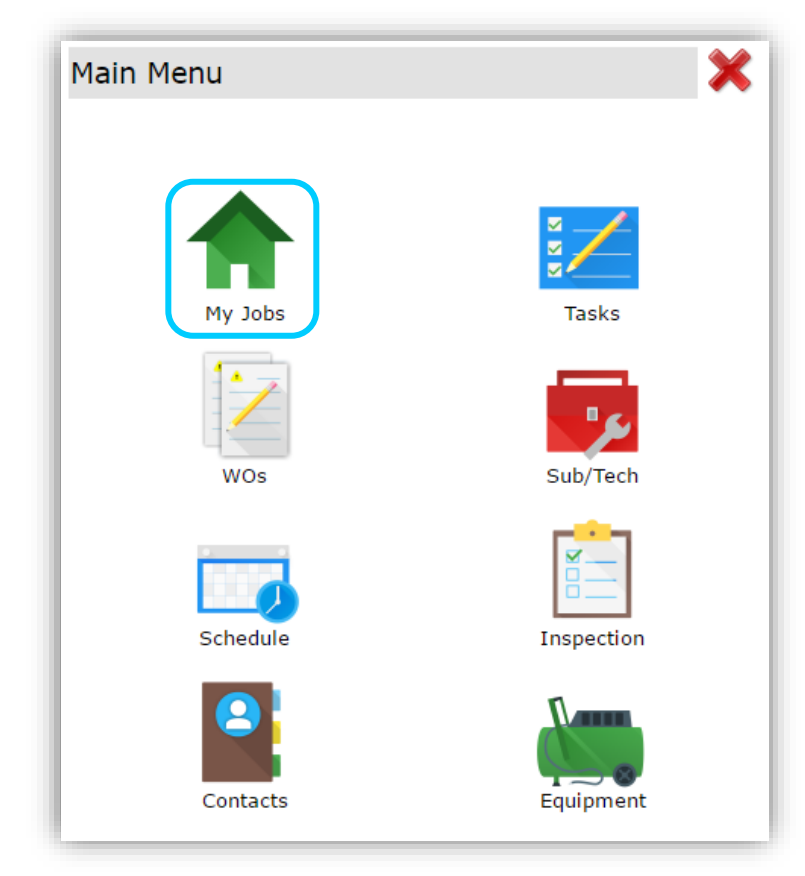

The following filters are available to search for the job. Company, Address (*begins with search*), Contact (*contains search – not case sensitive*), Job ID (*contains search*), Additional Info (*contains search*), Claim # (*contains search*), Job Name (*contains search*) and Job Progress. Once you add the information into the preferred filter click the **magnifying glass** to search. The Job will display below the Job List single click the **Job ID** to open and expand the Job Details.

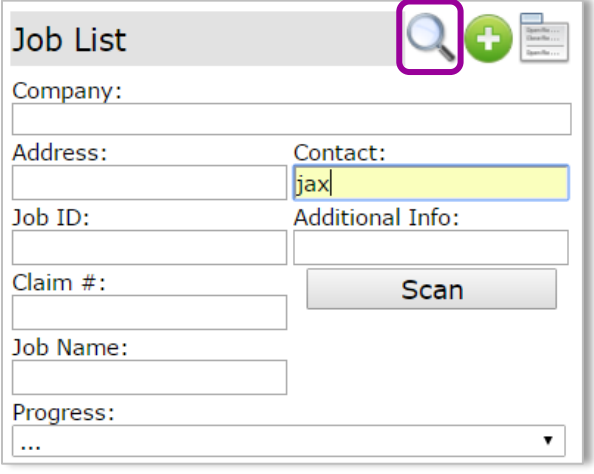

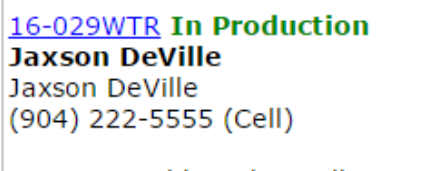

One EverField, Jacksonville, FL 32206

Within the Job Detail screen single click **Moisture Readings** to expand and another menu will display, Hygrometer Readings.

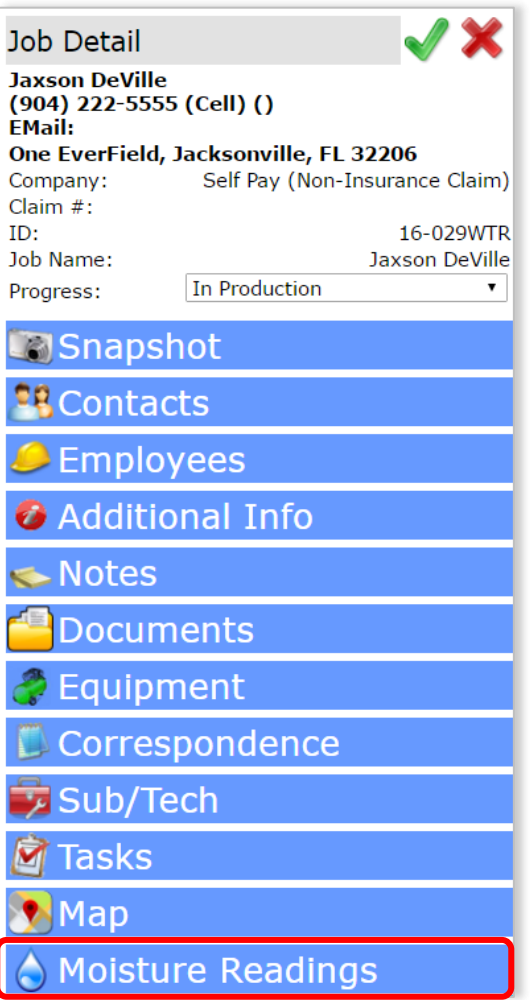

To begin applying your Hygrometer Readings information click the **pencil** to expand.

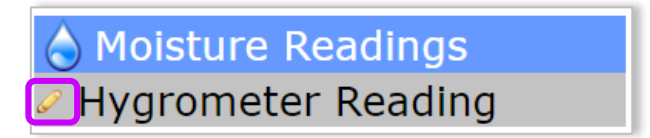

Click on each bar to open dropdown menus and begin entering the data.

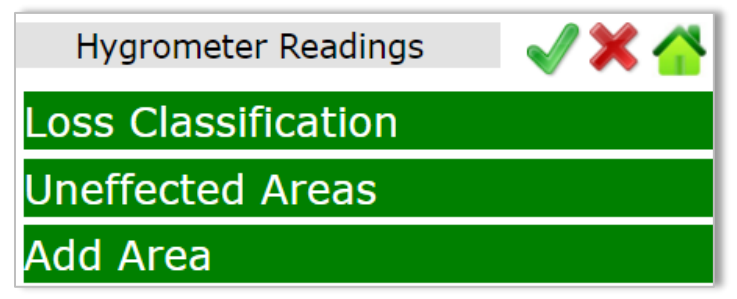

Within Loss Classification in the first dropdown menu select the **Water Category**. In the second dropdown menu select the **Water Class**. When you are finished making your selections, Click **√ Save**.

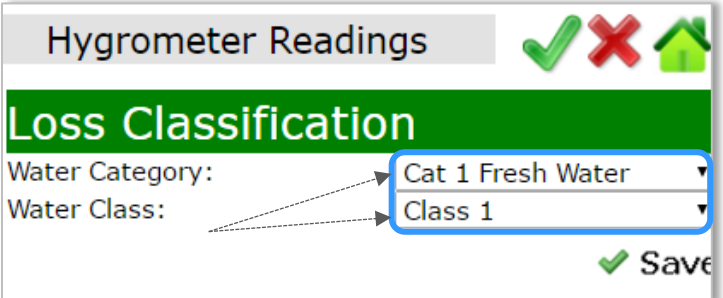

#### Water Category drop-down Menu: Water Class drop-down Menu:

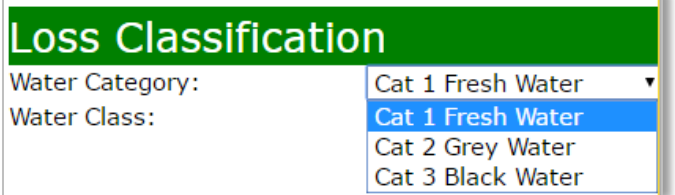

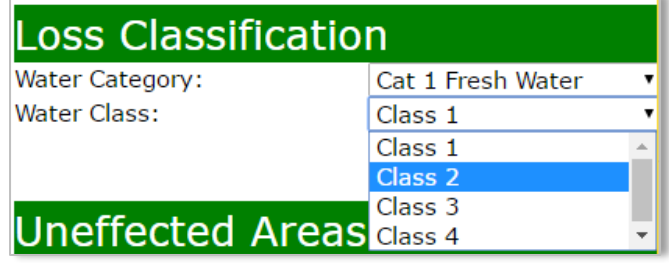

Within Uneffected Areas apply the **Outside: TEMP, RH,** the click the **GPP** the gray **CALC** button to complete the calculations. Select the Inside Uneffected Area from the dropdown menu, then apply the **Inside: TEMP, RH,** the click the **GPP** the gray **CALC** button to complete the calculations. When you are finished, Click **√ Save**.

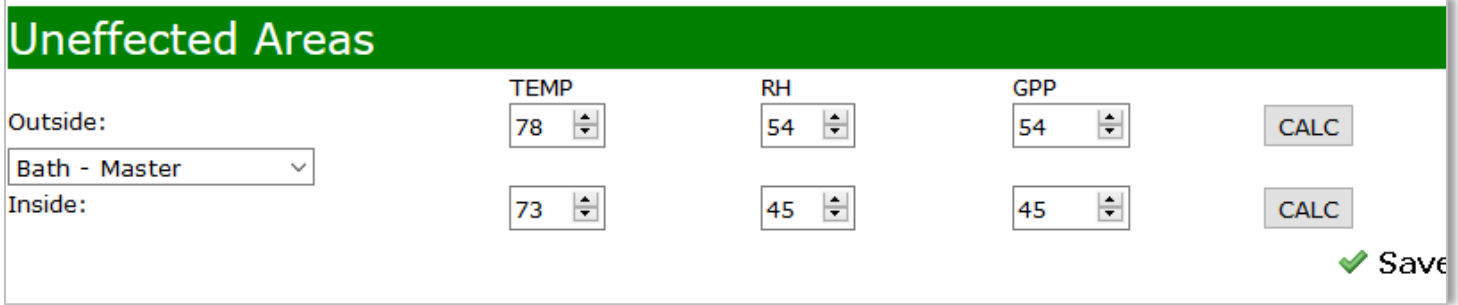

#### Area Dropdown Menu:

*Note: The Administrator of the application can add edit the current selection by going to Settings→ System Setup→ Settings→ WO Settings, WO Area.*

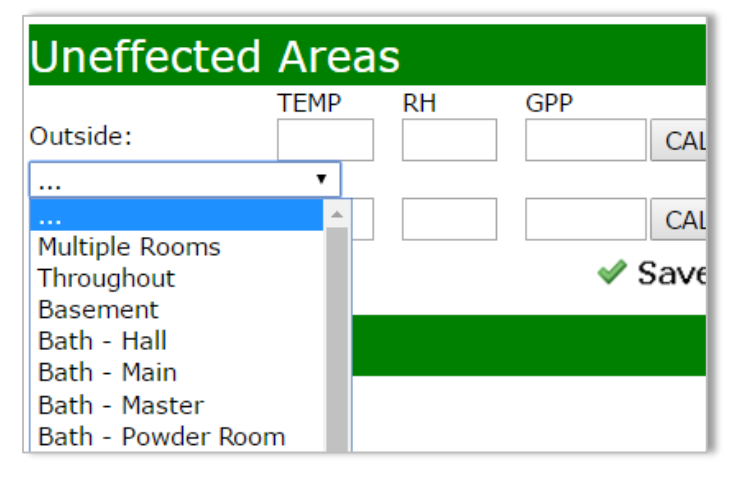

Within Add Area select the **New Area Location** that has been affected from the drop-down menu. When you are finished, Click **√ Save**.

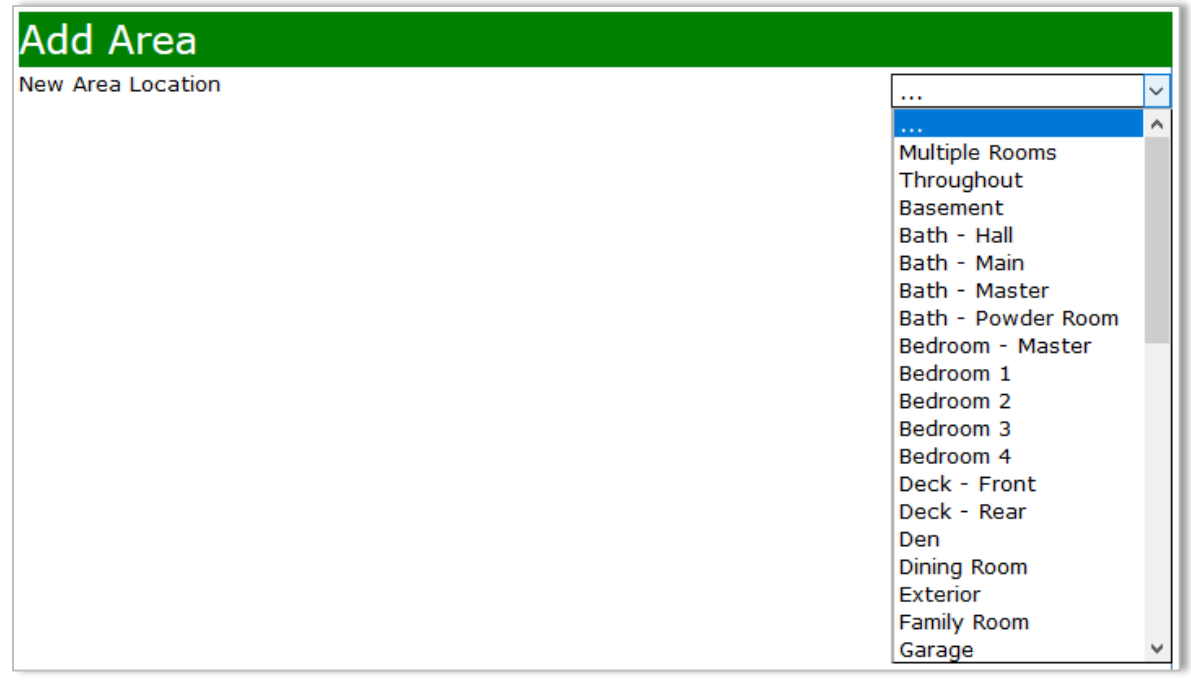

Once the area has been saved a new ribbon appears with the description of the area. Click the **pencil** to proceed two other menus will display Readings and Moisture Content.

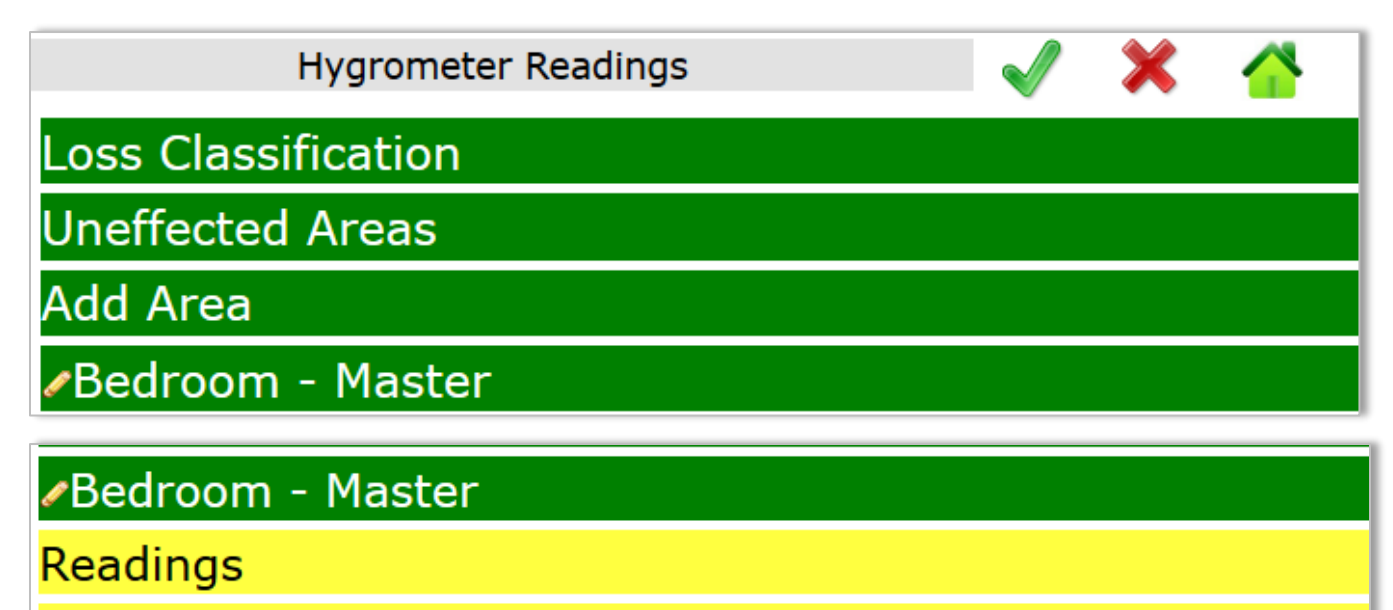

Moisture Content

#### Single click on **Readings** and the **Moisture Content** ribbons to expand and apply the details.

*Important: If both ribbons are not expanded you will not be able to √ Save your Readings.*

Within the Readings ribbon apply the **TEMP, RH,** the click the **GPP** the gray **CALC** button to complete the calculations. Next go to the Moisture Content ribbon and apply the **MC** and **Goal** for each row, they cannot be left blank otherwise it will not allow you to click **√ Save**. After clicking **√** Save to assign equipment click the + Assign New Equipment.

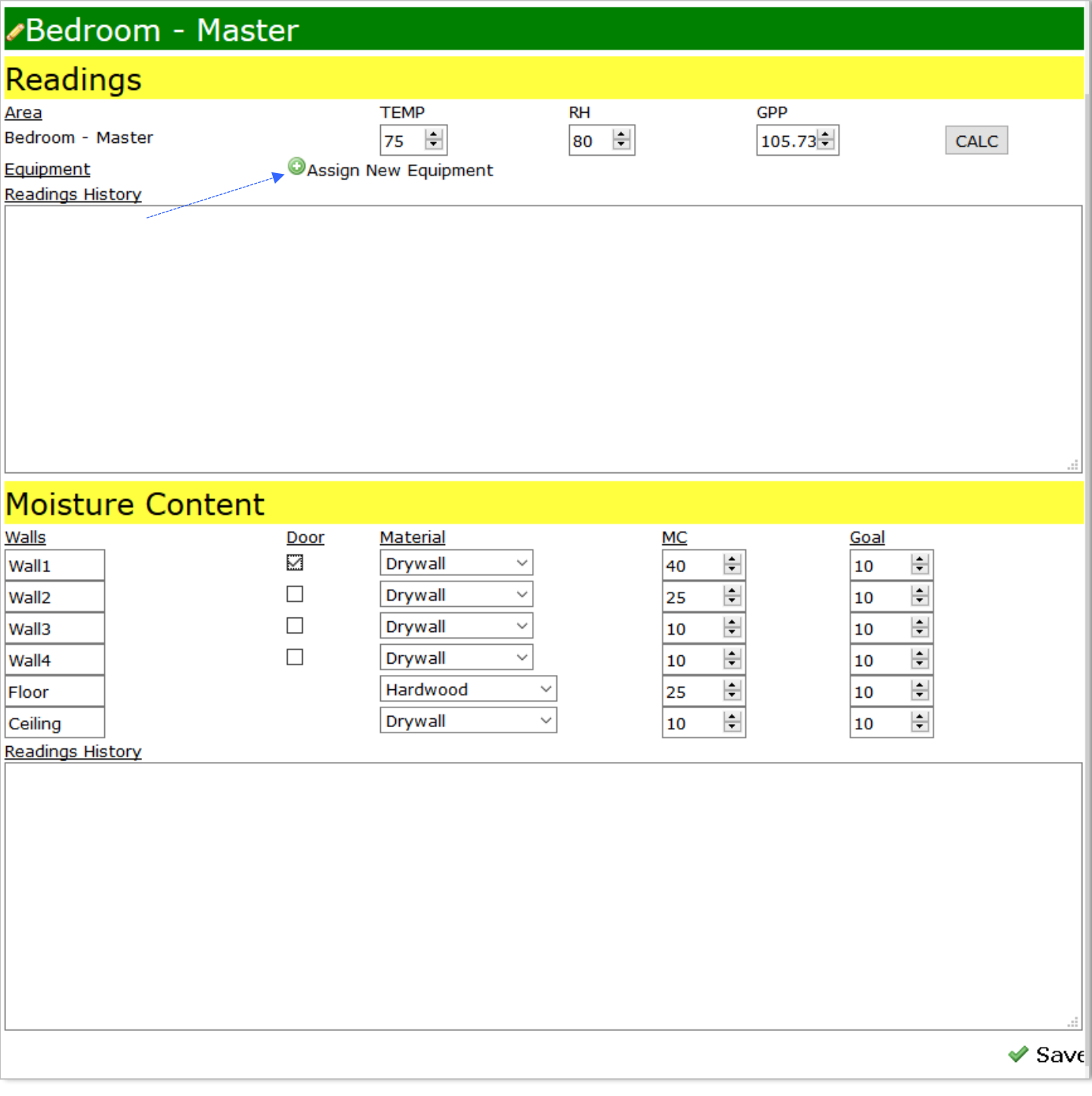

## **OAssign New Equipment**

### Scan the barcode on the Equipment or manually apply the barcode and then click the gray **Assign** button.

*Important: For an overview of Equipment Tracking please refer to the following reference document Intuitive Mobile - Equipment Tracking available on the University under Training Documents → Mobile.*

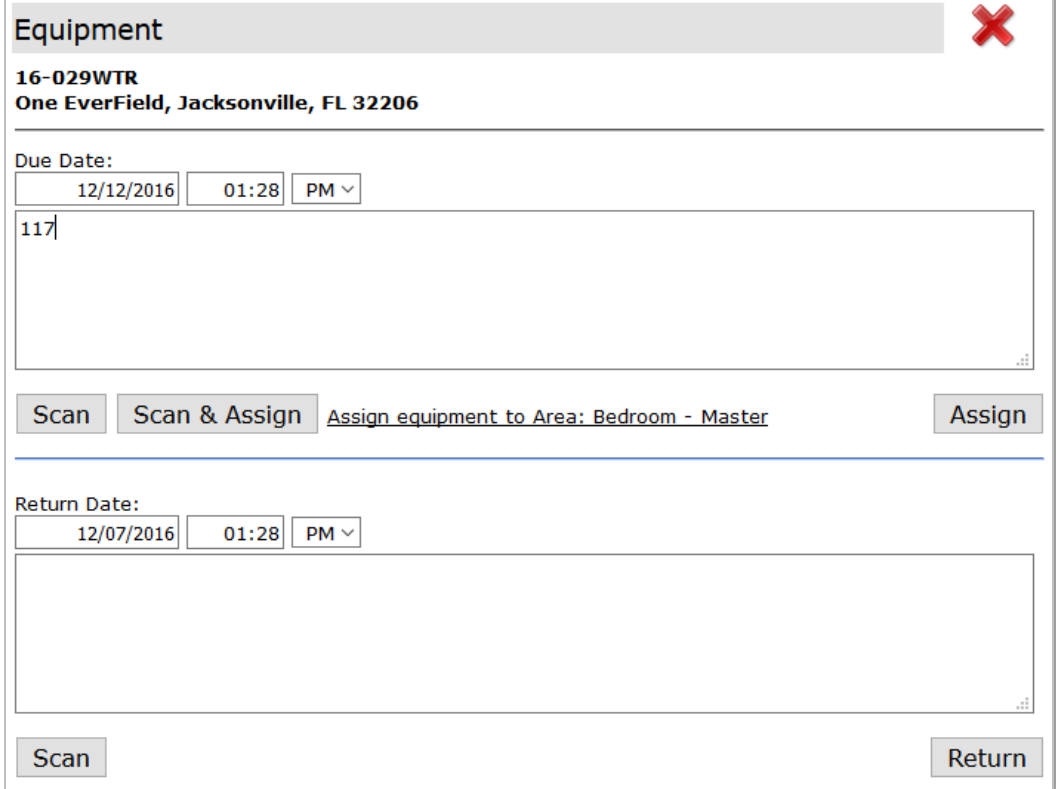

When you're finished assigning equipment click the red **X** to return to the Job.

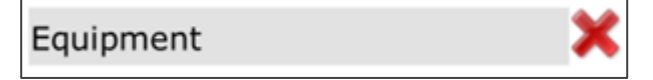

Repeat the steps above to add additional affected rooms, readings and equipment if applicable.

To return back to the Main Menu while navigating in other screens please select the following icon.

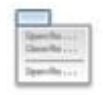

To Logout of Intuitive Mobile go back to the Main Menu and click the red **X**.

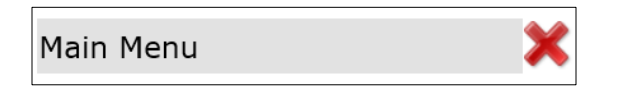

*Important: For an overview of the Mositure Readings Report please refer to the following reference document Hygrometer Readings Report available on the University under Training Documents → Mobile.*